# TIMS MIDDLEWARE TYPE A TAX REGISTER - TREMOL S25

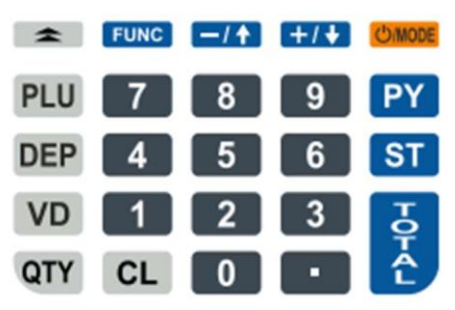

# SWITCHING ON/OFF

Press down and release ON/Mode. The machine comes on or goes off.

## CHANGING MODES

Press the MODE to access the desired mode and type password for the mode selected.

Passwords for Mode:

 $Sales - 0$  Report  $Z - 11111$ Report  $X - 22222$  Program – 33333

# ENTERING SALES MODE

1. Press MODE until you see SALES---

2. Type 0 and press TOTAL.

## MAKING CASH SALES

With Fixed Price Articles + Single & Quantity

- 1. Press PLU, use downward arrow to scroll down to the preferred article or press article number
- 2. Press QTY and enter the quantity number, press TOTAL twice
- 3. Enter Client Number or Press mode to escape if not available
- 4. Press ST to confirm (If amount is not correct, press VD, then ST ensure amount is 0.00)
- 5. Press TOTAL key

With Non-Fixed Price Articles + Single & Quantity

- 1. Press PLU, use downward arrow to scroll down to the preferred article or press article number
- 2. Press QTY and enter the quantity number, press TOTAL
- 3. Press VD to enter VAT inclusive price and press TOTAL twice
- 4. Enter client number or Press mode to escape if not available
- 5. Press ST to confirm (If amount is not correct, press VD, the ST ensure amount is 0.00)
- 6. Press TOTAL to finish

## MAKING INVOICE SALE

With fixed Price Articles  $+$  Single & Quantity

- 1. Press Upward arrow, select invoice, then Press TOTAL
- 2. Enter Client Number or Press ST if not available
- 3. Press PLU, use downward arrow to scroll down to the preferred article or press article number
- 4. Press QTY and enter the quantity number, press TOTAL twice
- 5. Press ST, then TOTAL.

With Non – fixed Articles  $+$  Single & Quantity

- 1. Press Upward arrow, select invoice, then press TOTAL
- 2. Enter Client Number or Press ST if not available
- 3. Press PLU, use downward arrow to scroll down to the preferred article or press article number
- 4. Press QTY and enter the quantity number, press TOTAL
- 5. Press VD to enter VAT inclusive price and press TOTAL twice
- 6. Press ST, then TOTAL

NB: To sell more than one article; Press PLU to sell next item before proceeding to ST.

# SELECTING PAYMENT MODES

- 1. Press FUNC + PY before proceeding to ST, select preferred mode of payment
- 2. Press ST or TOTAL

# COPY OF RECEIPT

To make a copy of a receipt, Press DEP immediately after producing original receipt.

# ERROR CORRECTION

- 1. Press VD button
- 2. Press ST (Ensure total is 0.0. If not press VD followed by ST again)
- 3. Press TOTAL and start again

# TO INPUT CUSTOMER PIN WHEN MAKING A SALE

When making a sale, when prompted for Client Number.

- 1. Press 0 (zero) then TOTAL,
- 2. Input Customer PIN then press TOTAL
- 3. Enter Customer name and press TOTAL or Press Mode to Skip
- 4. Insert Exempt number (if client is exempted) and press TOTAL or Press Mode to Skip. Proceed to make sale

# ADDING CLIENTS/CUSTOMERS

- 1. Press MODE
- 2. Scroll to PROGRAM
- 3. Enter Password 33333
- 4. Scroll down to Customers and Press Total
- 5. Enter the Customer PIN and Press Total
- 6. Type the Client Name, Headquarters, Address, City/Postal Code
- 7. Press TOTAL
- 8. Press PY to move to the next Customer, otherwise
- 9. Press QTY to confirm.
- 10. Press Mode to go back to Normal Mode

# MAKING A CREDIT NOTE

- 1. Press Mode to enter Sales Mode
- 2. Type 0 and Press Total
- 3. Press the Upward Arrow to enter INVOICE CATEGORY
- 4. Select Credit Note and Press Total
- 5. Enter the Relevant CU (Control Unit) Invoice Number e.g., 0000000001 and Press Total
- 6. Press ST on Client Number
- 7. Press PLU to select article number
- 8. Press VD, Enter VAT inclusive receipt amount and press TOTAL twice
- 9. Press ST and Press TOTAL

# MAKING A DEBIT NOTE

- 1. Press Mode to enter Sales Mode
- 2. Type 0 and Press Total
- 3. Press the Upward Arrow to enter INVOICE CATEGORY
- 4. Scroll down and Select Debit Note and Press Total
- 5. Enter the Relevant CU (Control Unit) Invoice Number e.g., 0000000001 and Press Total
- 6. Press ST on Client Number
- 7. Press PLU, select article number by scrolling down or press article number
- 8. Press VD, Enter VAT inclusive amount and press TOTAL twice
- 9. Press ST and Press TOTAL

# %DISCOUNTS & ADDITIONS

- 1. Press MODE
- 2. Scroll to PROGRAM
- 3. Enter Password 33333
- 4. Scroll to SETTINGS and press Total
- 5. Scroll to F- Discount or F- Addition
- 6. Press Total and enter the discount/addition %percentage
- 7. Press Total then Mode

# MAKING A SALE WITH DISCOUNT/ADDITION%

- 1. Press PLU then Enter Article Number e.g., 1,2, 3,200
- 2. Press VD to enter the price and press TOTAL twice
- For Articles with Fixed Prices
	- a) Select the article by pressing PLU and Press Total
	- b) Enter client number or press Mode
- 3. Press FUNC and  $-\sqrt{ }$  to enter the %Discount/Addition
- 4. Press ST (confirm that the amount is correct) and Press Total

#### ERROR CORRECTION

- 4. Press VD button
- 5. Press ST (Ensure total is 0.0. If not press VD followed by ST again)
- 6. Press TOTAL and start again

# ADDING AN ARTICLE

- 1. Press MODE
- 2. Scroll to PROGRAM
- 3. Enter Password 33333
- 4. Press 5 or Scroll to ARTICLES and Press TOTAL
- 5. Enter the Article Name e.g., Bread
- 6. Select the VAT Group i.e. A-16%, B ZERO RATED (0%), C-8%, E EXEMPT.
- 7. Press PY to Scroll to the 2<sup>nd</sup> Article and onwards.
- 8. Press QTY to confirm change.
- 9. Press Mode to go back to Normal Mode

## ADDING OPERATORS

- 1. Press MODE
- 2. Scroll to PROGRAM
- 3. Enter Password 33333
- 4. Scroll down to Operators and press Total
- 5. Enter Operator Name, Password and set Operator count
- 6. Press Total
- 7. Press PY to move to next Operator, otherwise
- 8. Press QTY to confirm
- 9. Press Mode to go back to Normal Mode

#### TESTING TRANSMISSION TO KRA

- 1. On PROGRAM, enter Password 33333<br>2. Scroll to TEST and press TOTAL
- 2. Scroll to TEST and press TOTAL<br>3. Scroll down to Diagnostics and pre
- 3. Scroll down to Diagnostics and press Total<br>4 On the generated receipt check if last issue
- 4. On the generated receipt, check if last issued invoice matches the Last inv: on KRA's LAST SENT DOCUMENTS

#### WIFI CONNECTION

- 1. Press MODE
- 2. Scroll to PROGRAM
- 3. Enter Password 33333
- 4. Scroll to Peripherals or Press 9 and Press Total
- 5. Press Total on the WIFI and wait as it scans
- 6. Select the WIFI number e.g 1 or 2 with the correct SSID and Press Total
- 7. Enter the Password of the WIFI connection and Press Total
- 8. Press MODE once done to go back to the Date & Time Screen

#### ERROR CODES

The following are the error codes when doing a credit note:

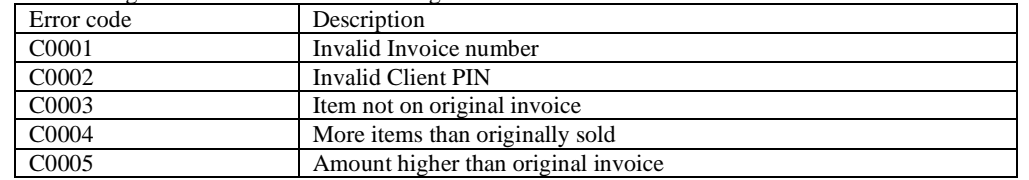

# **Table for S25 Keys and Corresponding Letters**

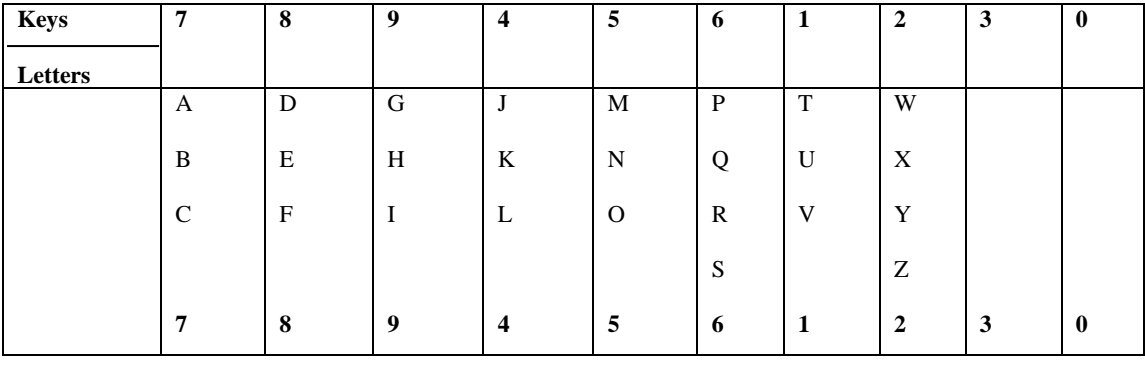